# **TimeKeeper 1.4**

# **Benutzeranleitung**

# Inhalt

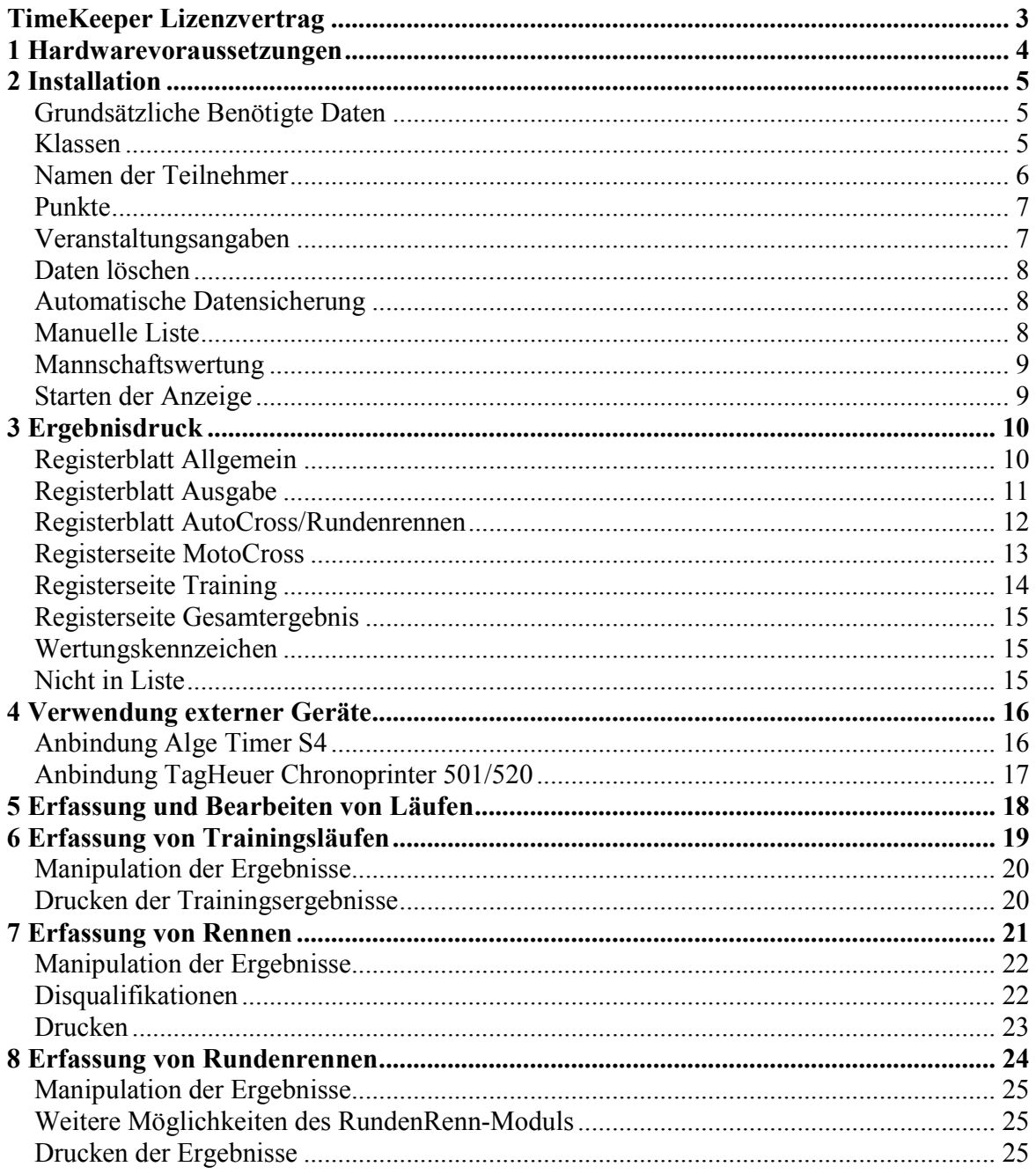

# **TimeKeeper Lizenzvertrag**

#### **zwischen Lars Weger**

#### **und TimeKeeper-Endverbraucher**

Die Benutzung der Software durch den Endverbraucher erfolgt ausschließlich zu den nachfolgenden Bedingungen. Wenn Sie die Vollversion der "TimeKeeper" Software installieren, stimmen Sie dadurch diesem Vertrag zu.

- §1 Vertragsgegenstand sind das auf der CD-ROM aufgezeichnete Computerprogramm "TimeKeeper" sowie sämtliches zugehörige schriftliche Material wie beispielsweise die Bedienungsanleitung. Der Vertragsgegenstand insgesamt wird nachfolgend als Software bezeichnet, Da es nach dem heutigen Stand der Technik nicht möglich ist. Software zu erstellen, dass sie unter allen Bedingungen fehlerfrei arbeitet, ist Vertragsgegenstand nur eine im Sinne der Bedienungsanleitung grundsätzlich brauchbare Software. Der Lizenznehmer hat die Möglichkeit das "TimeKeeper" Programm in einer Demo-Version Abschluss des Lizenzvertrages zu testen.
- §2 Durch den Kauf der Software erlangt der Lizenznehmer lediglich das Eigentumsrecht an dem Datenträger, nicht jedoch Rechte an der Software selbst. Sämtliche Rechte an der Software verbleiben bei Lars Weger, insbesondere aber nicht nur, Veröffentlichungs-, Vervielfältigungs-, Bearbeitungs- und Verwertungsrechte. Lars Weger erteilt dem Lizenznehmer lediglich ein einfaches (und nicht ausschließliches) und persönliches, zeitlich unbefristetes Nutzungsrecht an der Software. Dieses Nutzungsrecht wird nachfolgend Lizenz genannt.
- §3 Der Lizenznehmer darf die "TimeKeeper" Software auf einem einzelnen Arbeitsplatz installieren. Eine Installation auf einem weiteren Arbeitsplatz (beispielsweise einem Laptop) ist nur zulässig, wenn sichergestellt ist, dass zu keiner Zeit mit mehr als einer Installation gearbeitet wird. Jede weitergehende Nutzung, insbesondere eine Installation in Netzwerken, ist unzulässig, es sei denn, der Lizenznehmer installiert die "Anzeige" Anwendung im Netzwerk. Der Lizenznehmer darf zu Sicherungszwecken beliebig viele Kopien des Datenträgers erstellen.
- §4 Eine Weitergabe der Software an Dritte ist nur zulässig, wenn die dritte Partei der Übernahme sämtlicher Rechte und Pflichten aus diesem Lizenzvertrag zustimmt. Der Lizenznehmer hat in diesem Fall die vollständige Software zu übergeben und unverzüglich sämtliche noch in seinem Besitz befindlichen Installationen und Kopien zu vernichten.
- §5 Die Software ist urheberrechtlich zu Gunsten Lars Wegers geschützt. Urheberrechtsvermerke und Registriernummern dürfen weder in der Software selbst, noch in eventuell erstellten Sicherungskopien entfernt oder verändert werden. Es ist ausdrücklich verboten, das Computerprogramm oder das schriftliche Material ganz oder teilweise in ursprünglicher oder abgeänderter Form zu kopieren oder anders zu vervielfältigen. Das schließt ausdrücklich auch die Verbreitung in anderer Software eingeschlossen oder mit anderer Software vermischt ein.
- §6 Dem Lizenznehmer ist es untersagt:
	- a) die Software abzuändern, zu übersetzen, zurückzuentwickeln, zu decompilieren oder zu deassemblieren,
	- b) das schriftliche Material zu übersetzen, abzuändern oder zu vervielfältigen,
	- c) abgeleitete Werke aus der Software oder dem schriftlichen Material zu erstellen.
- §7 Verstößt der Lizenznehmer gegen die Bedingungen dieses Vertrages, verwirkt er das Nutzungsrecht. In diesem Fall hat er unverzüglich die Originalsoftware sowie sämtliche in seinem Besitz befindlichen Installationen und eventuellen Sicherungskopien zu vernichten oder auf Verlangen von Lars Weger zu übergeben. Der Lizenznehmer haftet gegenüber Lars Weger für sämtliche aus Vertragsverletzungen entstehenden Schäden.
- §8 Lars Weger behält sich das Recht vor, die Software nach eigenem Ermessen zu aktualisieren und neue oder korrigierte Versionen herzustellen. Auf Verlangen kann der Lizenznehmer eine neue oder aktualisierte Version gegen Entrichtung der von Lars Weger hierfür festgelegten Gebühr erhalten.
- §9 Lars Weger haftet dafür, dass der Datenträger zum Zeitpunkt der Übergabe frei von Materialfehlern ist. Falls der Datenträger fehlerhaft ist, wird er gegen Rückgabe des Originaldatenträgers ausgetauscht. Wird ein Mangel nicht in angemessener Zeit behoben, kann der Lizenznehmer Wandlung oder Minderung beantragen. Angemessen ist eine Zeit von mindestens zwei Monten. Für Fehler an der Software selbst (Bugs) und deren Folgen übernimmt Lars Weger keine Haftung. Um mögliche Schäden im Vorfeld abzuwenden, ist der Lizenznehmer verpflichtet die Software vor dem Abschluss des Lizenzvertrages in Form der Demo-Version zu testen.
- §10 Lars Weger haftet nicht dafür, dass die Software den Anforderungen und Zwecken des Lizenznehmers genügt, oder dass sie mit anderen von ihm ausgewählten Programmen und Hardwarekomponennten zusammen arbeitet.

## **1 Hardwarevoraussetzungen**

Zur Ausführung des TimeKeeper-Programms empfehlen wir einen Personalcomputer, der mindestens die folgenden Leistungsdaten erfüllt:

- ca. 2 GHz Taktgeschwindigkeit
- 512 MB Arbeitsspeicher
- DirectX kompatible Grafikkarte mit 800x600 Pixel Auflösung
- Microsoft Windows XP mit DirectX 6.0
- Microsoft .NET Framework 3.5
- Microsoft Excel 2000
- Windows kompatible Netzwerkkarte

Das Anzeige-Programm kann auf Computern laufen, die per Windows-Netzwerk mit dem Hauptprogramm verbunden sind und während eines Trainings bzw. Rennens die aktuellen Platzierungen der Fahrer anzeigen. Ein Anzeige-Computer sollte folgende Leistungsdaten erfüllen:

- mind. Pentium 266 MHz
- DirectX kompatible Grafikkarte mit 800x600 Pixeln Auflösung
- Windows 95B, mit Installiertem DirectX ab Version 6.0
- Windows kompatible Netzwerkkarte

# **2 Installation**

Legen Sie bitte zunächst die TimeKeeper CD in ihr CD-ROM Laufwerk ein. Starten Sie die Installation dann über *TimeKeeperSetup.exe* 

Das Setup-Programm kopiert den TimeKeeper auf Ihren Rechner, prüft ob alle notwendigen Programmbibliotheken installiert sind und legt auf Ihrem Desktop eine Verknüpfung an. Über diese Verknüpfung starten Sie das Programm.

Falls das Setup-Programm nicht zur Verfügung steht, haben Sie die Möglichkeit den TimeKeeper manuell zu installieren. Erzeugen sie dazu ein lokales Verzeichnis auf ihrer Festplatte und kopieren sämtliche Dateien der TimeKeeper-CD in dieses Verzeichnis. Anschließend starten sie das Programm über die Datei *TimeKeeper.exe*.

**Hinweis: Stellen Sie im Falle der manuellen Installation bitte sicher, dass die kopierten Dateien mit keinem Schreibschutz versehen sind. Andernfalls erhalten Sie eine Fehlermeldung der Form** *Fehler beim Speichern der xyz.DAT***. Den Schreibschutz entfernen sie im Windows-Explorer im Kontextmenü Eigenschaften.** 

### *Grundsätzliche Benötigte Daten*

Bevor das Programm zur Erfassung von Trainings oder Rennen genutzt werden kann, benötigt die Software zunächst folgende Daten :

- Angaben über die Klassen, die an der Veranstaltung teilnehmen
- Angaben über die Teilnehmer der Veranstaltung (mit Startnummer, Namen, Wohnort etc.)
- Angaben über die zu vergebenden Punkte für die unterschiedlichen Läufe
- Angaben über den Veranstaltungsort (Streckenlänge etc.)

Im Folgenden wird Ihnen erklärt, wie Sie diese Daten in das Programm eingeben

#### *Klassen*

Klicken Sie zur Erfassung der Klassendaten zunächst auf den *Klassen def.* Button. Es erscheint ein Dialog, in den Sie die Klassen, für die Sie Rennen bzw. Trainings erfassen möchten eintragen. Geben Sie dazu den Namen der Klasse in das obere Eingabefeld ein und klicken dann den *+* Button. Sonderzeichen, insbesondere "/" oder "\" dürfen in den Namen der Klassen nicht enthalten sein. Möchten Sie eine Klasse aus der Liste entfernen, dann markieren Sie sie und klicken auf den "-" Button.

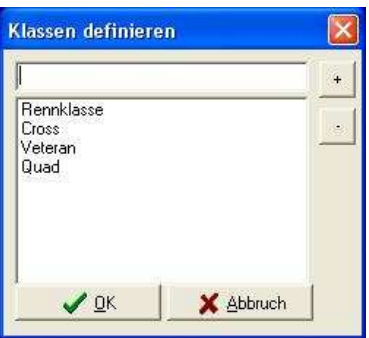

### *Namen der Teilnehmer*

Das TimeKeeper Programm zeigt in seinem Grundfenster Elemente zur Eingabe von Namen an. Tragen Sie in die entsprechenden Felder die einzugebenden Daten ein. Mit *<RETURN>* wechseln Sie jeweils in das nächste Eingabefeld bzw. zum nächsten Teilnehmer. Alle mit <RETURN> bestätigten Eingaben werden automatisch gesichert und stehen auch bei einem Erneuten Start des Programmes zur Verfügung – gleiches gilt auch für die anderen Daten z.B. Klassen oder Ortsangaben.

Wird <RETURN> im letzten Feld des letzten erfassten Teilnehmers gedrückt, so fügt das Programm einen neuen Teilnehmer der Starterliste hinzu. Die Felder Klassen und Maschinentypen erlauben zwar eigene Angaben, sind aber Auswahlfelder um z.B. Tippfehler bei den Klassen zu vermeiden. Da Sie die Klassen ja bereits erfasst haben, sollten Sie sie Auswählen und nicht bei jedem Teilnehmer neu eintippen.

Die Maschinentypen werden analog zur Erfassung der Klassen über den Menüpunkt *Maschinen* erfasst. Im Feld Wertungskennz. können Sie Fahrer mit einem Kürzel versehen z.B. **J** für Jüngere und **A** für Ältere. Nach einem Lauf können Sie dann das Ergebnis entweder für alle Fahrer oder auch beschränkt auf alle Fahrer mit einem bestimmten Kürzel ausdrucken.

*Tipp: Zur Beschleunigung können Sie in den Feldern Maschine und Nationalität auch einfach eine Zahl zwischen 1 und 9 eintippen. Der in der Liste der Maschinen bzw. Nationalitäten an dieser Position definierte Eintrag wird daraufhin automatisch in das jeweilige Feld übertragen.* 

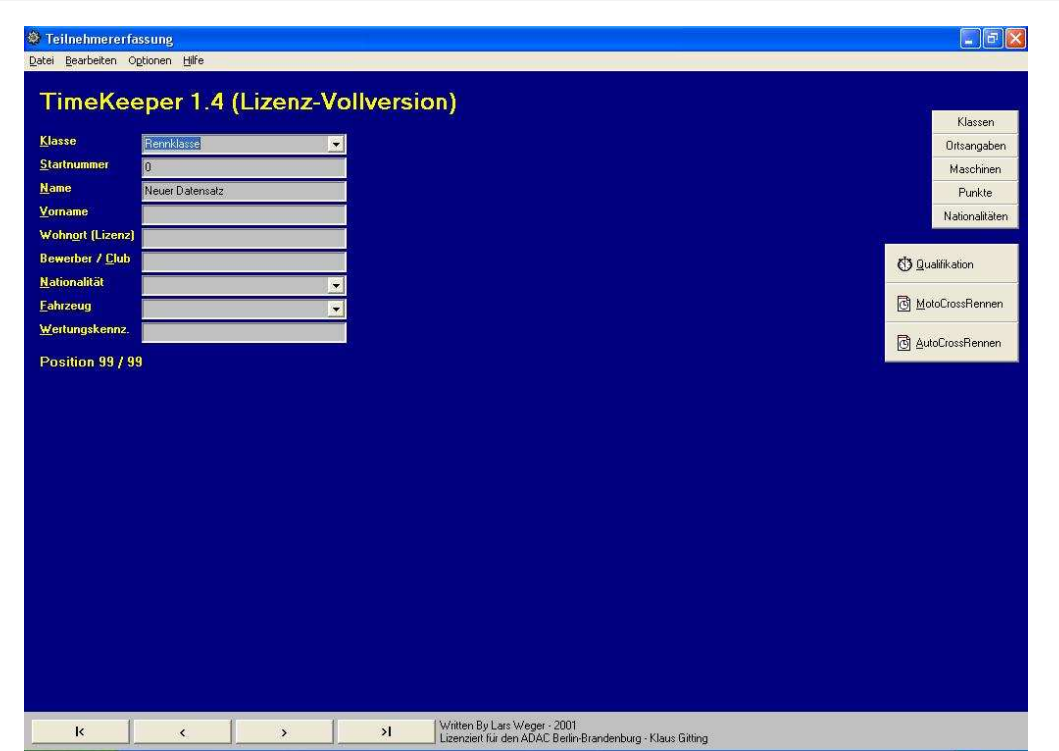

#### *Punkte*

Über den Button *Punkte* kommen Sie zu dem Dialog, in dem Sie Punkte für die einzelnen Läufe festlegen können. Die erste Punktzahl in der Liste wird jeweils dem Sieger zugeordnet, die zweite dem Zweitplatzierten u.s.w.. Über die Buttons *10* und *20* können Sie vordefinierte Punktsysteme nutzen.

*Tipp: über die Button L und S können Sie Punktelisten aus einer Datei heraus Laden bzw. in diese Speichern. Dies macht Sinn, wenn sie schnell zwischen völlig unterschiedlichen Punktelisten springen müssen.* 

#### *Veranstaltungsangaben*

Für Ausdrucke und zur Berechnung der Geschwindigkeit werden in diesem, über den Button *Ortsangaben* zu erreichenden Dialog, der Name der Veranstaltung sowie die Streckenlänge des Kurses benötigt. Geben Sie im Feld der Streckenlänge die Distanz bitte in Metern ein, allerdings nur als Zahl, d.h. ohne Einheit.

Außerdem müssen Sie in diesem Dialog auswählen, ob Sie für die Erfassung der Zeiten die Systemuhr Ihres Rechners oder ein externes Gerät verwenden möchten. Bei Verwendung der Systemuhr muss ein Joystick an den Rechner angeschlossen sein, über den das Programm die einzelnen Zeiten erhält. Bei Verwendung eines externen Gerätes müssen Sie den seriellen Port (an dem das Gerät angeschlossen ist) auswählen und gegebenenfalls die Impulsschleife auswählen, die durch das TimeKeeper-Programm berücksichtigt werden soll. Weiterhin können Sie in diesem Dialog auch die Präzision bestimmen, mit der die Zeiten auf den Ergebnislisten erscheinen sollen. (Standard 100stel)

*Hinweis: das Programm rechnet intern stets mit 1000stel Sekunden und schneidet beim Ergebnisausdruck* 

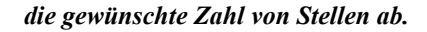

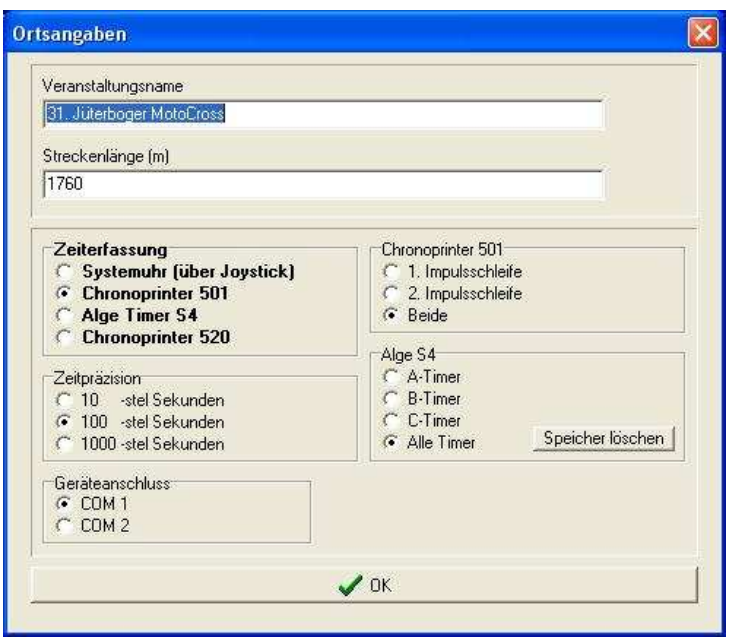

#### *Daten löschen*

Mit Hilfe des Menüpunktes Alle Datensätze löschen, entfernt das Programm sämtliche erfassten Teilnehmerinformationen und löscht ebenfalls die Dateien aller erfassten Läufe. Auf diesem Weg kann das Programm einfach auf ein neues Rennen vorbereitet werden.

#### *Automatische Datensicherung*

Unter dem Menüpunkt Sicherungsoptionen können Sie ein Verzeichnis auswählen, in welches die Software alle erstellten Dateien ablegt. In jedem Fall werden alle Informationen in das Ausführungsverzeichnis des TimeKeepers geschrieben, diese Funktion unterstützt Sie dabei diese Dateien in ein weiteres Verzeichnis zu kopieren. Achten Sie darauf, dass wenn Sie diese Funktion nutzen möchten die Checkbox in dem Dialog aktiviert sein muss.

*Hinweis: das Verzeichnis, welches im Dialog Sicherungsoptionen angegeben ist, muss existieren. Andernfalls setzt die Software die Checkbox im Sicherungsdialog zurück.* 

#### *Manuelle Liste*

Über diese Funktion können Sie schnell und einfach eine Liste von Startern selbst aufsetzen. Wählen Sie dazu die entsprechende Klasse aus und tippen Sie in das Memo-Feld untereinander die Nummern der Fahrer ein, die berücksichtigt werden sollen. Sie können z.B. eine Teilnehmerliste mit allen Startern aus einer Klasse anfertigen. Betätigen sie dazu den "Alle" Button drücken. Mit Hilfe der Laden und Sichern Buttons können sie eine manuelle Liste außerdem in eine Datei schreiben.

*Hinweis: Sinnvoll ist eine Manuelle Liste als Fallbacklösung, wenn Sie eine Ergebnisliste benötigen, die Ihnen durch keine andere Funktion der Software bereitgestellt werden kann.* 

#### *Mannschaftswertung*

Das Programm ermöglicht eine Mannschaftswertung für MotoCross Läufe. Zur Erfassung von Mannschaftswertungen erfassen Sie zunächst die einzelnen Wertungsläufe der entsprechenden Klasse. Geben Sie bei den Teilnehmern, die an der Mannschaftswertung teilnehmen, im *Bewerber* Feld bei der Namenseingabe den Namen des Teams ein, zu dem der Fahrer gehört.

#### *Starten der Anzeige*

Das Anzeigeprogramm zur Anzeige des aktuellen Rennstandes läuft auf einem externen Rechner. Vor dem Start sollten Sie feststellen, ob der Rechner auf dem das Anzeigeprogramm installiert ist per Netzwerk auf den Hauptrechner mit der TimeKeeper Software zugreifen kann. Bei Fragen zum Netzwerk lesen Sie bitte Ihre Windows Online Dokumentation bzw. das Handbuch Ihrer Netzwerkkarte.

Starten Sie das Anzeigeprogramm über die *Anzeige.exe*. Es erscheint ein Dialog, über den Sie dem Anzeigeprogramm die Position der TimeKeeper Software auf Ihrem Hauptrechner zuweisen müssen. Wählen Sie bitte die Netzwerkumgebung und wechseln Sie über diese auf den Hauptrechner. Klicken Sie sich nun in das Verzeichnis mit der TimeKeeper Anwendung und klicken in diesem auf die Datei *Anzeige.dat*. Klicken Sie dann auf *OK*. Das Anzeigeprogramm beenden Sie über *ALT+F4*.

Hintergrundbild: Es ist Möglich mit der Taste *B* ein Hintergrundbild zu aktivieren. Dieses muss sich im Anzeige-Verzeichnis In der Datei *Bild1.jpg* befinden. Sie können diese Datei für Ihre Zwecke beliebig modifizieren und so ein anderes Hintergrundbild erstellen.

*Hinweis: Stellen Sie sicher, das der Rechner mit dem Anzeigeprogramm von unbefugtem Zugriff abgeschirmt ist. Es wirkt nicht sehr professionell, wenn während eines Rennens oder Trainings irgend ein kleines Kind den Reset Button drückt und die Zeitnahme durch das erneute Starten der Anzeige gestört wird*.

*Hinweis: Das Anzeigeprogramm merkt sich den Pfad zu dem zuletzt ausgewählten Hauptrechner. Sollten Sie die Anzeige neu starten müssen, entfällt somit die Suche nach dem Hauptrechner, Sie können den Dateiwahldialog direkt mit OK beenden*.

# **3 Ergebnisdruck**

Vor dem Drucken eines Ergebnisses erscheint stets der Druck und Wertungsdialog. Er weißt 6 Registerblätter auf, die im Folgenden erklärt werden. Manuell können sie den Dialog über das Menü Wertungsoptionen aufrufen. Mit Hilfe des Dialoges können Sie Wertungseinstellungen und Formatierungen festlegen.

Wird der Dialog nach einem Druckauftrag angezeigt, so wird der Druckauftrag mit dem *OK* Button an den Drucker verschickt. Sie haben mit dem Button *Druckereinstellungen* die Möglichkeit den aktuellen Drucker auszuwählen und Eigenschaften wie Papierformat und Ausrichtung festzulegen. Der Button Vorschau zeigt eine Druckvorschau an.

### *Registerblatt Allgemein*

In diesem Registerblatt bestimmen Sie in den ersten beiden Eingabefeldern die Überschrift und die Unterüberschrift des Ausdrucks. Die Inhalte sind i.d.R. mit einem passenden Default gefüllt. *Soll das Ergebnis nur für bestimmte Fahrer die an einem Lauf teilgenommen haben ausgedruckt werden, dann tippen Sie im Feld WKZ das Wertungskennzeichen eben dieser Fahrer ein.* 

Im Feld Kopien bestimmen Sie wie viele Kopien des Ergebnisses gedruckt werden sollen. Sie haben die Möglichkeit zu bestimmen, ob die Nationalitäten der Fahrer ausgedruckt werden sollen – dies ist für internationale Läufe von Relevanz - wenn Sie dies wünschen, erscheinen die Nationalitäten hinter den Fahrernamen in Klammern auf der Ergebnisliste.

Weiterhin können sie festlegen, ob eine Unterschriftenzeile unter das Ergebnis gesetzt werden soll. Diese kann wahlweise in Deutsch (National) oder Englisch (International) gedruckt werden. Falls Sie "International" Wählen erscheint in der Überschrift statt Wohnort jetzt Wohnort/Lizenz, d.h. Sie können hinter den Wohnort noch die Lizenznummer des Fahrers eingeben (für internationale Läufe von Relevanz).

Außerdem können Sie noch eine Zeile ausdrucken, in die die Aushäng- und Siegeszeit eingetragen werden soll. Es kann weiterhin ausgewählt werden, ob diese Zeile bei Bedarf (d.h. am Seitenende) weggelassen werden darf. Zuletzt können Sie auswählen ob eine HTML und/oder Excel Datei des Ergebnisses generiert werden und im TimeKeeper-Verzeichnis gesichert werden soll.

*Hinweis: Beachten Sie das insbesondere die Erzeugung der Excel-Datei je nach Größe des Ergebnisses einen Moment in Anspruch nehmen kann. Weiterhin muss zur Erzeugung der Excel Datei auf dem aktuellen Rechner Microsoft Excel installiert sein.*

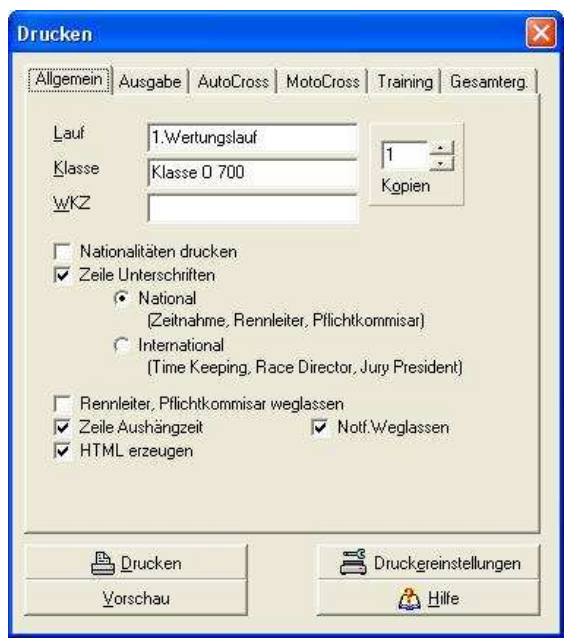

### *Registerblatt Ausgabe*

Auf diesem Registerblatt können Sie Formatierungen verändern. Sie haben die Möglichkeit die Größe der Datensätze zu verändern und die Schriftarten von Überschriften und Veranstaltungsnamen zu bestimmen, sowie die Ausrichtung des Veranstaltungsnamen zu setzen. Weiterhin können Sie festlegen ob ein Rahmen um das Ergebnis gelegt werden soll, ob die Spaltenüberschriften umrahmt werden sollen oder ob die Spaltenüberschriften mit einem Schatten hinterlegt werden sollen. Sie können einen Text (z.B. Werbetext etc.) festlegen, der in die rechte untere Ecke jedes Ergebnisses geschrieben wird. Außerdem können Sie eine Fußzeile festlegen, die einmal zentriert unter das Ergebnis geschrieben wird.

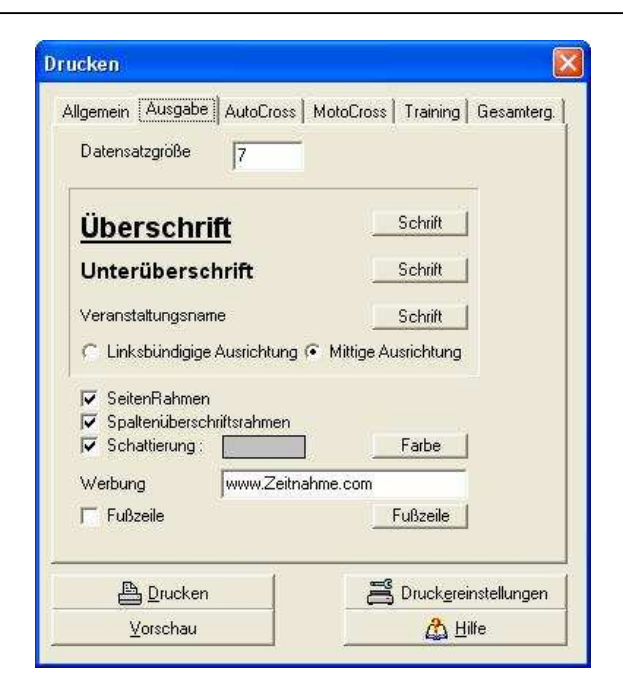

#### *Registerblatt AutoCross/Rundenrennen*

In diesem Bereich können Sie Wertungsoptionen für Rundenrennen festlegen. Sie können bestimmen ob Fahrer die weniger als die festgelegte Rundenzahl gefahren sind außer Wertung kommen, ob für jeden Fahrer die beste Rundenzeit auf das Ergebnis geschrieben werden soll und ob die Fahrer Punkte (gemäß der Punktetabelle) erhalten sollen. Es kann auf dem Ergebnis eine Gesamtstatistik ausgegeben werden, die die schnellste im Rennen gefahrene Runde beinhaltet.

Letztlich ist an dieser Stelle die Angabe einer Mindest-Rundenzeit möglich. Sie kann nicht unterschritten werden. Wird bei der Erfassung eines Laufes eine kürzere Rundenzeit eingegeben, so verweigert das Programm die Annahme.

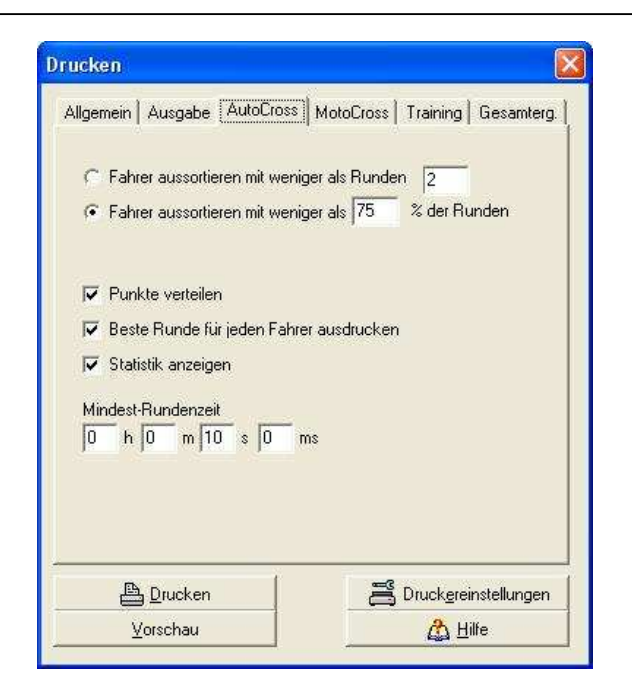

#### *Registerseite MotoCross*

Sie können an dieser Stelle Einstellungen für MotoCross Rennen vornehmen und festlegen, ob Fahrer die weniger als eine angegebene Anzahl von Runden gefahren sind außer Wertung gelangen sollen oder Fahrer die später als 5 Minuten nach dem Sieger durchs Ziel gefahren sind außer Wertung gelangen sollen. Außerdem erlaubt der Dialog das Einblenden einer Zeichenerklärung auf den Ausdrucken des Rundenprotokolls von MotoCross Rennen.

Sie können hier weiterhin die Anzahl der Fahrer und Reservefahrer einstellen die beim Ausdruck *Aufstellung für das Finale* berücksichtigt werden sollen. Außerdem ist es möglich zwischen FIM und FAM Wertung zu unterscheiden. Bei der FIM Wertung gelten Fahrer die nicht im Einlauf waren als Ausgefallen. Bei der FAM Wertung gibt es keine Ausgefallene Fahrer.

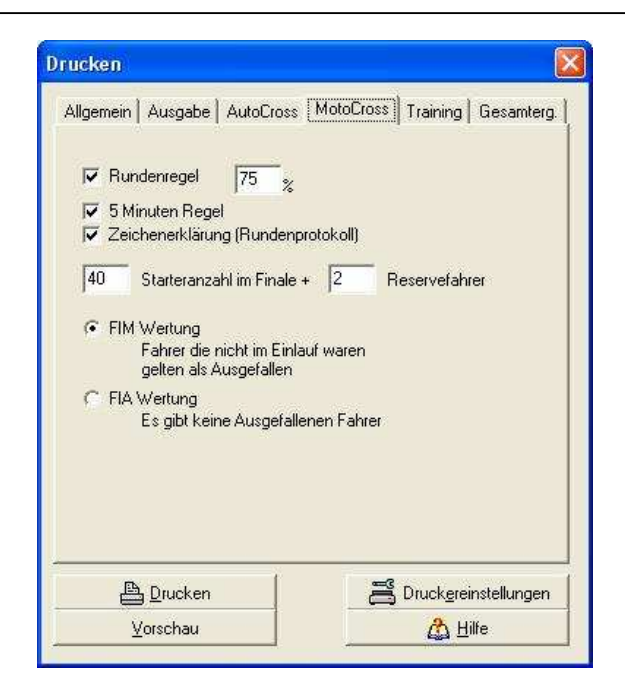

### *Registerseite Training*

In diesem Registerblatt ist es möglich zu entscheiden, ob Fahrer mit weniger als den angegebenen Trainingsrunden gesondert ausgegeben werden sollen oder nicht. Letztlich ist in diesem Registerblatt die Angabe einer Mindest-Rundenzeit für Trainingsläufe möglich. Sie kann nicht unterschritten werden. Wird bei der Erfassung eines Laufes eine kürzere Rundenzeit eingegeben, so verweigert das Programm die Annahme.

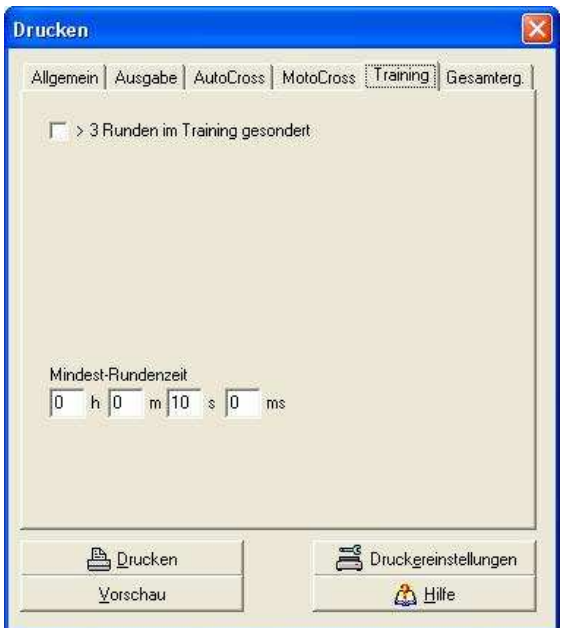

#### *Registerseite Gesamtergebnis*

Auf dieser Seite können Sie bestimmen wie das Programm das Gesamtergebnis aus den 2 oder 3 Wertungsläufen einer TimeKeeper-Klasse bestimmt. Diese Registerseite hat nur Einfluss auf das Gesamtergebnis aus MotoCross Läufen (nicht auf Gesamtergebnisse von Rundenrennen)

Modus A : Die Fahrer werden nach den erreichten Punkten, dann nach der Majorität der höchsten Plätze und dann nach dem Ergebnis im letzten Wertungslauf sortiert.

Modus B : Die Fahrer werden nach den erreichten Punkten und dann nach dem Ergebnis im letzten Wertungslauf sortiert.

#### *Wertungskennzeichen*

Manchmal gibt es Läufe in denen Fahrer unterschiedlicher Gruppen, z.B. Fahrer jünger als 13 und älter als 13, zusammen fahren aber getrennt gewertet werden müssen. Obwohl es nur einen Lauf gibt, müssen also zwei Ergebnisse ausgedruckt werden. Für diesen Fall sind Wertungskennzeichen vorgesehen.

Sie müssen bei der Eingabe der Namen den Fahrern zunächst im Feld Wertungskennzeichen einen Eintrag geben. In diesem Fall würden Sie bei der Erfassung der Namen im Feld Wertungskennzeichen (WKZ) den jüngeren ein "J" geben und den Älteren ein "A".

Beim Drucken des Ergebnisses eines Laufes können Sie nun mit der Angabe des "J" im Feld "WKZ" das Ergebnis nur für die Jüngeren und mit einer Angabe "A" das Ergebnis nur für die Älteren ausdrucken. Bleibt das Feld "WKZ" frei, so verarbeitet das Programm stets alle Fahrer, die am entsprechenden Lauf teilgenommen haben.

#### *Nicht in Liste*

Diese Wortgruppe erscheint für Startnummern, für die noch kein Name eingetippt wurde. Überprüfen Sie bitte ob Sie den Fahrer beim Eintippen vergessen haben, und ob er der richtigen Klasse zugeordnet ist. Startet ein Fahrer in mehreren Klassen, so müssen Sie Ihn auch für alle Klassen in denen er startet eintippen. Über den Menüpunkt *Suchen* können Sie gezielt nach einem Fahrer suchen.

*Hinweis: Sie können fehlende Fahrer auch nach dem Rennen noch eintippen und im Anschluss den Ausdruck erneut starten.* 

# **4 Verwendung externer Geräte**

In Verbindung mit dem TimeKeeper-Programm können sie neben der Systemuhr auch externe Hardware zur Ermittlung der Zeiten einsetzen. Das Programm unterstützt den Tag Heuer Chronoprinter 501, Chronoprinter 520 und den Alge Timer S4. Die Einstellungen welches Gerät zu verwenden ist und an welchem Port sich dieses Gerät befindet, treffen Sie im Dialog Ortsangaben, der über den Menüpunkt *Ort und Zeitoptionen* zu erreichen ist.

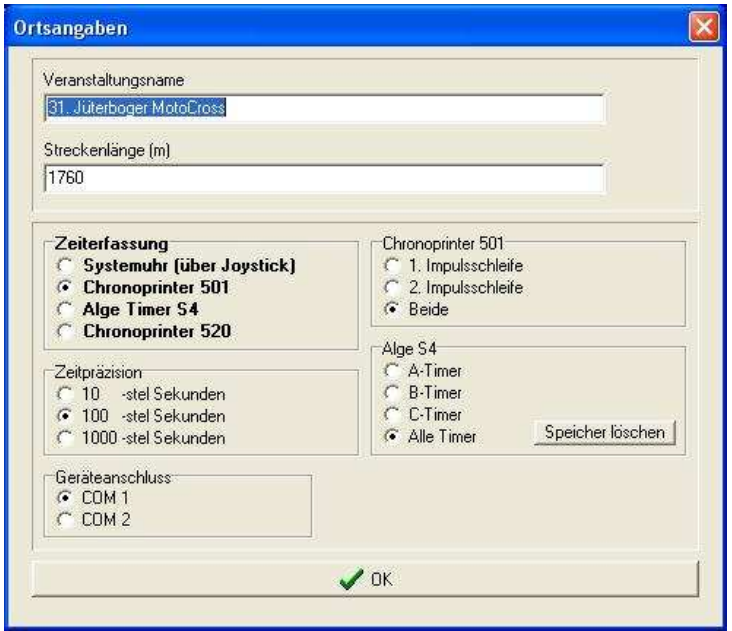

### *Anbindung Alge Timer S4*

Der Alge Timer S4 ist ein sehr exaktes Zeitnahmemessgerät und kann über eine serielle Schnittstelle vom Programm angesprochen werden. Über das Messgerät kann die Software exakte Zeiten, die z.B. über Starttore oder Lichtschranken ermittelt wurden erhalten.

Verbinden sie den Alge Timer S4 über das dazugehörige Schnittstellenkabel vom Ausgang RS 232 am Gerät mit einem seriellen Anschluss (COM1 oder COM2) an der Rückseite ihres Computers. Stellen Sie sicher, dass der Alge Timer auf 1/1000 stel Sekunden genau eingestellt ist. Eine abweichende Präzision lässt sich innerhalb der TimeKeeper Software einstellen. Außerdem muss der Alge Timer mit dem Computer über 4800 Baud kommunizieren. Benutzen Sie das Programm 1 des Alge Timers. (Split oder Sequential).

Beachten Sie, dass der interne Speicher des Alge Timers regelmäßig gelöscht werden muss. Benutzen Sie dazu den in diesem Dialog befindlichen Button. Die Erfassung der einzelnen Läufe erfolgt genauso, wie bei der Erfassung der Zeiten über die Systemuhr. Der Unterschied ist lediglich, dass sie für die Zeiten nun der Alge Timer zuständig ist.

### *Anbindung TagHeuer Chronoprinter 501/520*

Der Chronoprinter ist ein offiziell anerkanntes Zeitnahmemessgerät und kann über eine serielle Schnittstelle (COM1/COM2) vom Programm angesprochen werden. Auf diese Weise können die Ergebnisse, z.B. durch die Verwendung von Lichtschranken oder Schleifkontakten verfeinert werden.

Verbinden sie den TagHeuer Chronoprinter über das dazugehörige Schnittstellenkabel vom Ausgang *Computer* am Chronoprinter mit einem seriellen Anschluss an der Rückseite ihres Computers. Wählen sie stets die *Automatik* Betriebsart des Chronoprinters. Es bleibt ihnen überlassen, ob sie den Timer bei einer bestimmten Startzeit in Gang setzen oder mit der Zeit 0:00,000 beginnen. Wichtig ist, dass die eingestellte Präzision am Chronoprinter immer 1000-stel Sekunden betragen muss. Die Erfassung des Trainings und Rennens erfolgt genauso, wie bei der Erfassung der Zeiten über die Systemuhr. Er Unterschied ist lediglich, dass sie für die Zeiten nun der Chronoprinter zuständig ist.

# **5 Erfassung und Bearbeiten von Läufen**

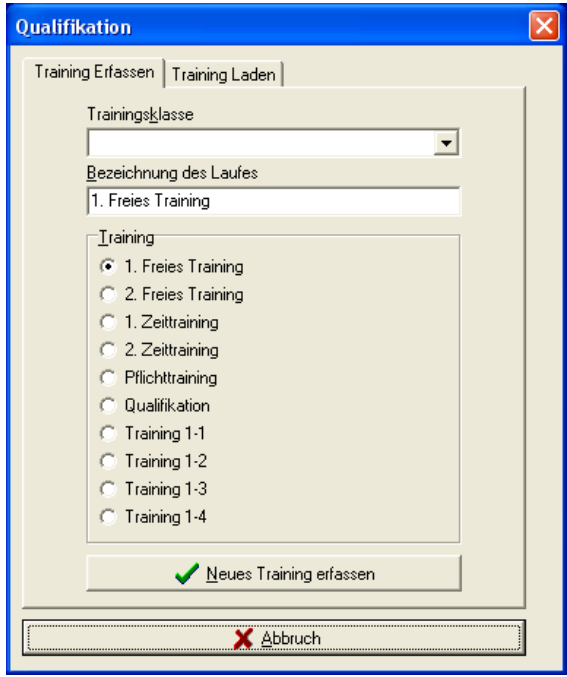

Vor der Erfassung eines beliebigen Laufes erscheint zunächst ein Dialog, in dem Sie auswählen müssen, ob sie einen neuen Lauf erzeugen wollen oder einen vorhandenen Lauf laden möchten. Für jede dieser Möglichkeiten existiert eine eigene Registerseite. Auf der *Erfassen* Seite wählen sie die Klasse des Laufes und eine vordefinierte Option über die Art des Laufes aus. Alternativ können Sie auch eine eigene Bezeichnung des Laufes angeben. Das Programm versieht jeden auf diesem Weg erstellten Lauf mit einem Zeitstempel, so ist ein überschreiben von Läufen nicht möglich. Auf der Registerseite *Laden* sind alle bereits erfassten Läufe inkl. ihrer Zeitstempel aufgelistet. Sie können auf diesem Weg einen vorhandenen Lauf erneut laden und nachträglich bearbeiten oder noch einmal ausdrucken.

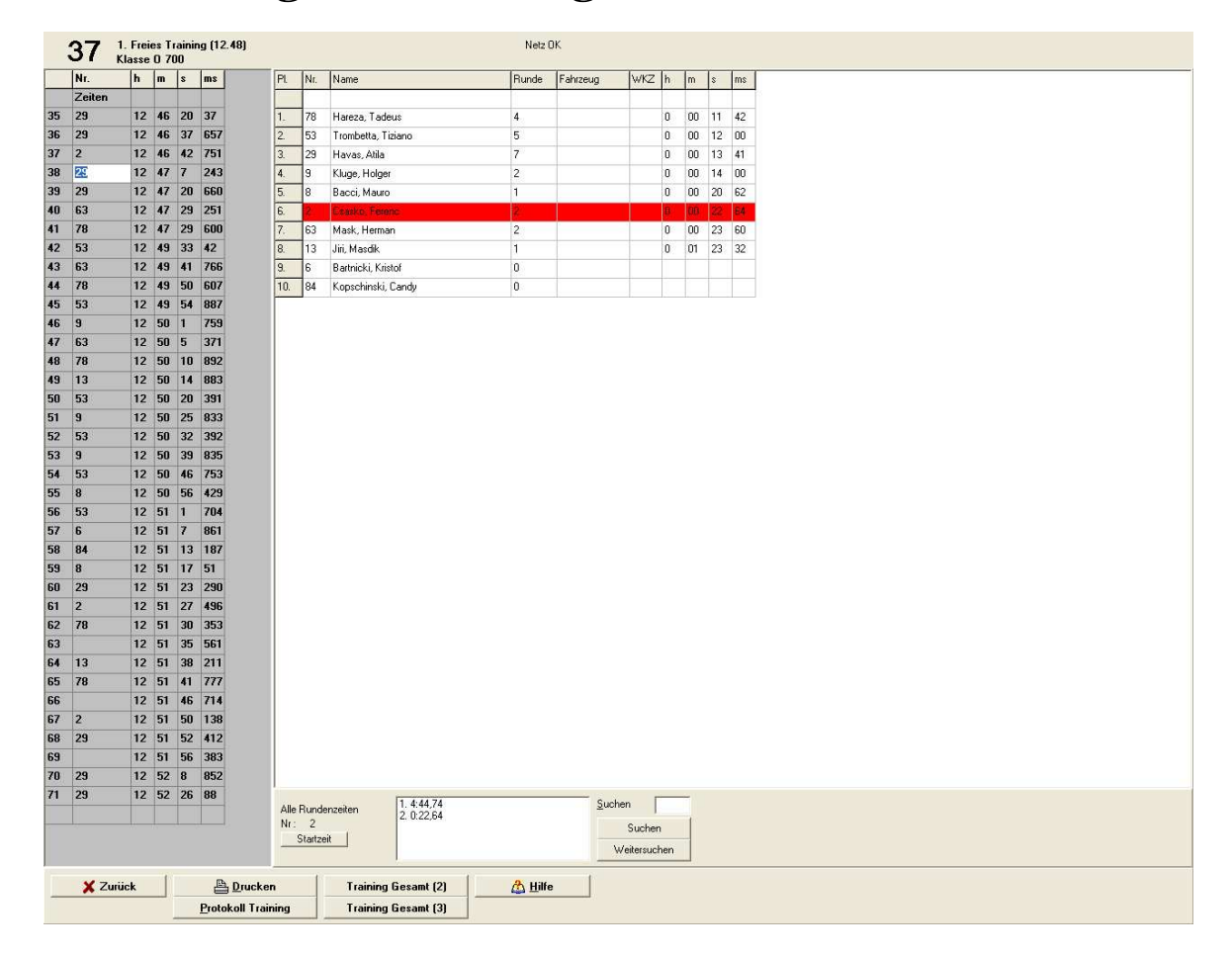

# **6 Erfassung von Trainingsläufen**

Wählen Sie den Button *Qualifikation*, zur Erfassung von Trainings. Zur Erfassung der Trainingszeiten wird über die Systemuhr wird ein DirectX 5.0 kompatibler Joystick benötigt, der über die Systemsteuerung an ihren Computer korrekt angeschlossen sein muss. Überprüfen Sie Ihren Joystick z.B. über den Punkt "Spielsteuerungen" in Ihrer Systemsteuerung.

Beim Erfassen des Trainings haben Sie ein zweigeteiltes Bild vor sich. Im linken Bildschirmbereich befindet sich eine Tabelle. In dieser Tabelle werden die Zeiten der einzelnen Fahrer ausgewertet. Bei jedem vorbeifahrenden Fahrer erhält das Programm durch einen Klick auf den Joystick über die Systemuhr bzw. über die externe Hardware eine Zeit. Das Programm schreibt die Zeit in die Tabelle hinein. In der 3-6. Spalte der Tabelle sehen Sie die Zeiten. Natürlich macht es wenig Sinn einfach nur unendlich viele Zeiten zu sichern. Interessant wird es erst indem Sie zu den Zeiten die Nummern der Fahrer zuordnen.

In der Praxis hat sich folgendes Arbeitsteiliges Verfahren zur Zeitnahme bewährt. Ein Zeitnehmer ist für die Erfassung der Zeiten verantwortlich. Beim Nutzen der Systemuhr betätigt er beispielsweise für jeden vorbeifahrenden Fahrer den Joystick. Ein oder (zu empfehlen) mehrere Zeitnehmer schreiben die Nummern der Fahrer in der Reihenfolge, in der sie vorbeifahren auf. Ein weiterer Zeitnehmer gleicht die aufgeschriebenen Nummern ab und trägt diese Nummern dann in die zweite Spalte der Tabelle ein und ordnet sie damit ihren jeweiligen Zeiten zu. Durch *<RETURN>* gelangt man bei der Nummerneingabe in die nächste Zeile, um dort zur nächsten Zeit die nächste Nummer einzugeben. Die Zeiten in der 3.-6. Spalte der Tabelle sollten manuell nicht geändert werden. Es handelt sich um die Zeiten aus der angeschlossenen Hardware oder der Systemuhr.

 Für jeden erfassten Fahrer erscheint im rechten Fensterbereich die aktuell beste Rundenzeit. Im der Liste *Alle Rundenzeiten* werden für den zuletzt eingetippten Fahrer alle Rundenzeiten angezeigt. Es ist auch möglich alle Rundenzeiten eines bestimmten Fahrers zu ermitteln. Geben Sie dazu die Nummer des Fahrers in das Eingabefeld über den *Suchen* Button ein und klicken Sie dann auf den *Suchen* Button. Das Programm zeigt nun alle Rundenzeiten des Fahrers an und springt in der Tabelle an die Stelle, an der der Fahrer zum ersten Mal an der Zeitnahme vorbeifuhr. Durch klicken auf *Weitersuchen* gelangen Sie in der rechten Tabelle an die Stelle, an der der Fahrer ein zweites Mal vorgekommen ist usw. .

Sollte ein Fahrer eine ungewöhnlich gute Rundenzeit haben die eigentlich nicht reell ist, dann klicken Sie doppelt auf die entsprechende Rundenzeit die Ihnen neben dem "Suchen" Button angezeigt wir. Das Programm springt nun an die Stelle in der Tabelle, an der die Rundenzeit auf die Sie klickten erreicht wurde.

#### *Manipulation der Ergebnisse*

Fehler bei der Erfassung von Zeiten können niemals vermieden werden. Selbst die Zeiten externer Hardware z.B. von Lichtschranken können aufgrund äußerer Einwirkungen (z.B. Staubentwicklung) falsch sein. Aus diesem Grund muss es Möglichkeiten geben die Ergebnisse zu manipulieren.

Sie können daher in der Zeiten-Tabelle :

 Zeiten einfügen Zeiten löschen Nummern einfügen Nummern löschen Nummern & Zeiten einfügen Nummern & Zeiten löschen

Zum Durchführen dieser Aktionen klicken Sie die Tabelle bitte an der entsprechenden Stelle an, und wählen dann über das Kontextmenü die jeweilige Aktion.

Es gibt keinen Algorithmus 100%ig Fehler zu beseitigen. Wichtig ist, während der gesamten Zeitnahme konzentriert zu arbeiten. Störende Personen sollten aus dem Zeitnahmegebäude stets verwiesen werden. Es ist ziemlich schwierig bei der Erfassung von Trainingsläufen Fehler ausfindig zu machen, da sich die Fehler möglicherweise im weiteren Verlauf der Zeitnahme fortsetzen – z.B. wenn die erfassten Zeiten und die erfassten Nummern nicht mehr synchron zu einander verlaufen. Eine Möglichkeit zur Vermeidung nicht reeller Zeiten ist es auch, einfach keine Nummer neben eine Zeit zu schreiben, wenn z.B. die Nummer eines Fahrer nicht zweifelsfrei identifiziert werden konnte. Dieses Problem sollte erst nach dem Lauf durch einen erneuten Abgleich der Nummern und Zeiten in Ruhe gelöst werden. Änderungen an Zeiten und Nummern sind auch nach dem Lauf möglich.

Das Programm versucht sie auf Fehler automatisch. hinzuweisen. In den unteren Bereich des Bildschirms schreibt es Auffälligkeiten, z.B. wenn Fahrer die angegebene Mindestzeit unterschreiten wollten. Zur Ergebniskontrolle kann auch die Zahl über der linken Tabelle dienen. Sie gibt die Anzahl der empfangenen Zeitimpulse an.

#### *Drucken der Trainingsergebnisse*

Über den Drucken Button haben Sie die Möglichkeit das Trainingsergebnis zu drucken. Der Button Protokoll

druckt ein Protokoll mit allen Zwischenzeiten aller Fahrer aus. Weiterhin erlaubt das Programm eine Gesamtwertung aus 2 oder 3 Trainingsläufen zu drucken. Dazu muss der Button Training Gesamt (2) oder Training Gesamt (3) betätigt werden und anschließend die Trainigsläufe ausgewählt werden, die zum Drucken der Gesamtwertung herangezogen werden sollen. Bemerkung: zuvor müssen die beteiligten Trainings jeweils einmal ausgedruckt oder in der Vorschau angezeigt worden sein.

*Hinweis: Beachten Sie bitte, dass der Computer während sie ihre Druckeinstellungen im Druckdialog vornehmen alle eintreffenden Zeiten ignoriert. Drucken Sie also am Besten keine Zwischenergebnisse, sondern erst nach dem Einlaufen des letzten Fahrers. Zeiten gehen immer nur dann in der Programm ein, wenn das entsprechende Fenster im Vordergrund liegt.* 

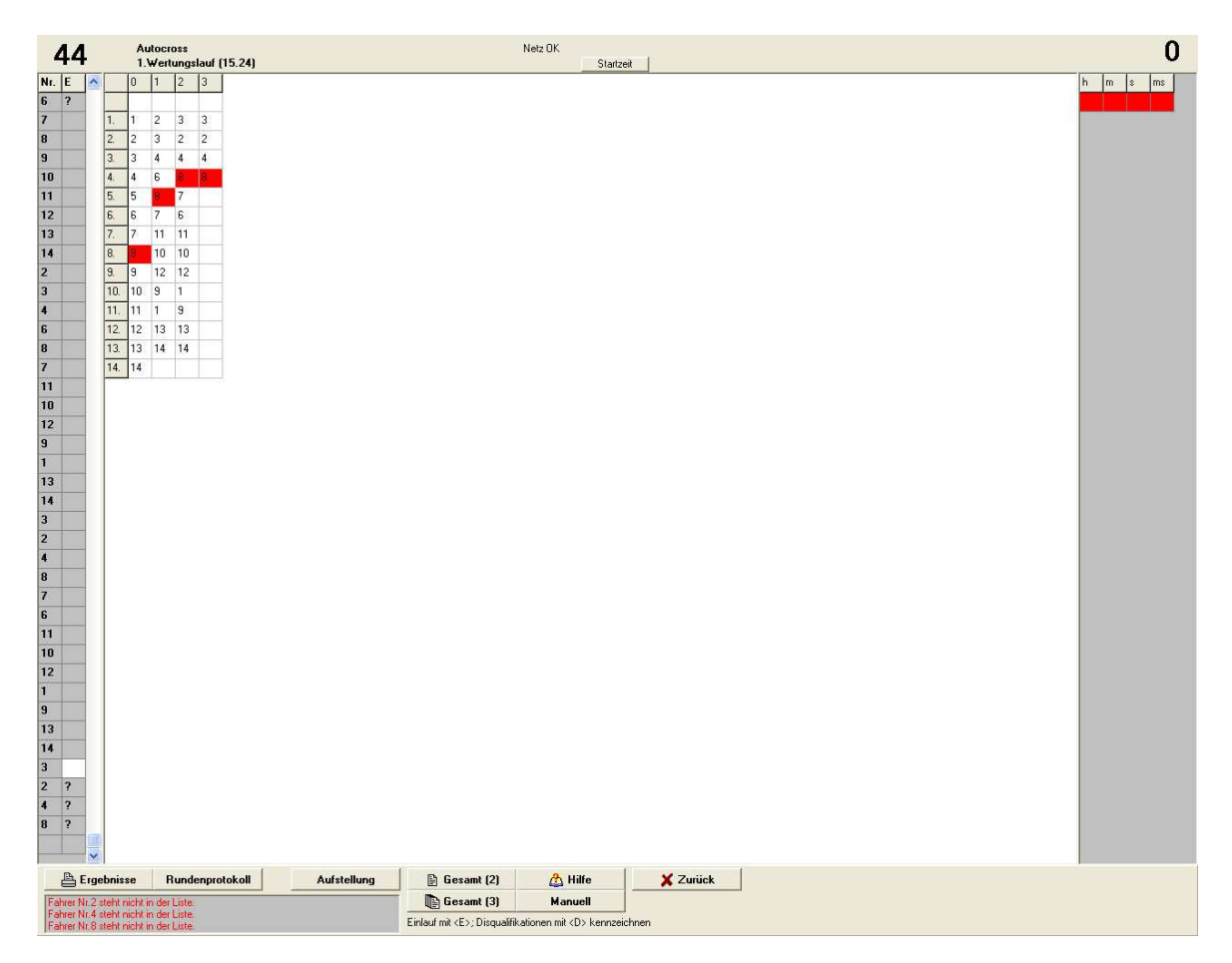

# **7 Erfassung von Rennen**

Klicken Sie Bitte auf den *Rennen* Button zum Starten der Erfassung oder Bearbeitung eines MotoCross Rennens. Bei diesem Rennen werden nicht für jeden Fahrer alle Rundenzeiten ermittelt, sondern es wird lediglich die Startzeit und die Zeit des Zieleinlaufes jedes Fahrers genommen, so dass das Programm die gesamte Fahrzeit für jeden einzelnen Starter ermitteln kann. Die über die Systemuhr bzw. die externe Hardware empfangenen Zeiten werden in eine Tabelle im rechten Bildschirmbereich eingeordnet. In der Mitte des Bildschirms befindet sich das Rundenprotokoll des MotoCross-Laufes. In den linken Bildschirmbereich werden die Nummern der Fahrer eingetippt, doch dazu später mehr.

Vor dem Start eines Laufes muss zunächst die Startaufstellung der Fahrer, d.h. die Reihenfolge der Fahrer, die sich tatsächlich am Start befinden eingetippt werden. Getippt wird in der 1.Spalte der Linken Tabelle von oben nach unten. Mit *<RETURN>* gelangen Sie je zum nächsten Feld. Mit dem Start des Laufes wird bei der Verwendung der Systemuhr der Joystick einmal betätigt, bzw. muss durch die externe Hardware ein entsprechendes Zeitsignal geliefert werden. Während des gesamten Laufes werden dann die Startnummern in der Reihenfolge, in der sie vorbeifahren notiert und – direkt an die Startaufstellung folgend – eingetippt. Es wird lediglich die Reihenfolge der Nummern eingetippt, ausgefallene oder überrundete Fahrer erkennt die Software automatisch.

Mit dem Zieleinlauf müssen von den einzelnen Fahrern jeweils Zeiten genommen werden. Der Sieger erhält die erste Zeit und alle übrigen die nach ihm das Ziel erreichen, egal ob Sie überrundet wurden oder nicht ebenfalls.

Hinter die Nummer des Siegers muss neben dem Einlauf in die zweite Spalte der linken Tabelle ein großes "E" für "Einlauf" eingegeben werden. Nur mit dem "E" kann das Programm korrekt die Zeiten zuordnen, Fahrer außer Wertung und Ausgefallene oder Überrundete Fahrer bestimmen (es ist z.B. denkbar dass auch der lt. Rundenprotokoll erste Fahrer nicht abgewunken wurde, z.B. wenn er alle anderen Fahrer überrundet hat, dann aber vor dem Ziel gestürtzt ist).

### *Manipulation der Ergebnisse*

Fehler bei der Erfassung von Rennen können meist leichter korrigiert werden als Fehler während der Trainings. Sie können über einen Rechtsklick auf die Tabellen, Nummern einfügen & löschen bzw. Zeiten einfügen & löschen.

Das Programm versucht sie auf Fehler automatisch durch Hinzufügen von "?" hinzuweisen. In den unteren Bereich des Bildschirms schreibt es außerdem einen kurzen Hinweis zu den Auffälligkeiten, wenn z.B. Fahrer sich ungewöhnlich stark verbessern oder verschlechtern (was zu Beginn des Rennens eigentlich normal ist) oder wenn Sie z.B. Fahrer eintippen, die laut Startaufstellung eigentlich gar nicht mitfahren. Auch hier sollten Sie konzentriert arbeiten und Fehler so schnell wie möglich korrigieren.

Das Rundenprotokoll in der Mitte des Bildschirmes zeigt den Verlauf des Rennens für jeweils den Fahrer (rot markiert) an, den sie zuletzt in die linke Tabelle eingetippt haben.

Sie können einen Doppelklick auf eine beliebige Stelle des Rundenprotokolls vornehmen und werden dann in der linken Tabelle automatisch an die entsprechende Position gebracht. Sollte sich innerhalb des Rundenprotokolls zum Beispiel ein Fahrer stark verschlechtert haben, dann klicken sie doppelt auf die Stelle im Rundenprotokoll und kontrollieren noch einmal die Nummernreihenfolge in der linken Tabelle, ob alles korrekt eingegeben wurden.

Zur Kontrolle kann auch die Zahl über der linken Tabelle dienen. Sie gibt die Anzahl der eingetippten Nummern ein. So können Sie feststellen ob sie möglicherweise eine Nummer zuviel oder zu wenig eingetippt haben. Die Zahl über der rechten Tabelle gibt die Anzahl der empfangenen Zeiten an. (wobei nur die Zeiten des Zieleinlaufes berücksichtigt werden, der Rennstart nicht)

#### *Disqualifikationen*

Das Programm ermöglicht die gesonderte Behandlung von disqualifizierten Fahrern. Platzieren sie neben dem entsprechenden Fahrer in der rechten Tabelle einfach ein "D". Das Programm sondert den Fahrer im Ergebnis

aus und führt ihn speziell auf. Sollte der Fahrer bis ins Ziel gefahren sein, dann erhält er vom Programm eine Zeit, wenn er nicht ins Ziel gefahren ist nicht.

### *Drucken*

Das Drucken von Ergebnissen erfolgt über den *Drucken* Button. Weiterhin haben Sie die Möglichkeit über die entsprechenden Buttons ein *Rundenprotokoll* bzw. ein *Gesamtergebnis* aus 2 oder 3 MotoCross-Läufen zu drucken. Die am Gesamtergebnis beteiligten Läufe müssen zuvor mindestens einmal gedruckt oder in der Vorschau angezeigt werden.

#### *Hinweis: sollten Sie nach dem Drucken eines Wertungslaufes die Punktvergabe ändern, so müssen Sie den entsprechenden Lauf noch einmal drucken, damit die neuen Punkte auch auf das Gesamtergebnis übertragen werden.*

Über den *Aufstellung* Button können Sie nach Erfassen von zwei Halbfinalläufen die Startaufstellung für das Finale ausdrucken. Geben Sie in den Druckdialog bitte die Anzahl der Starter für den Finallauf ein.

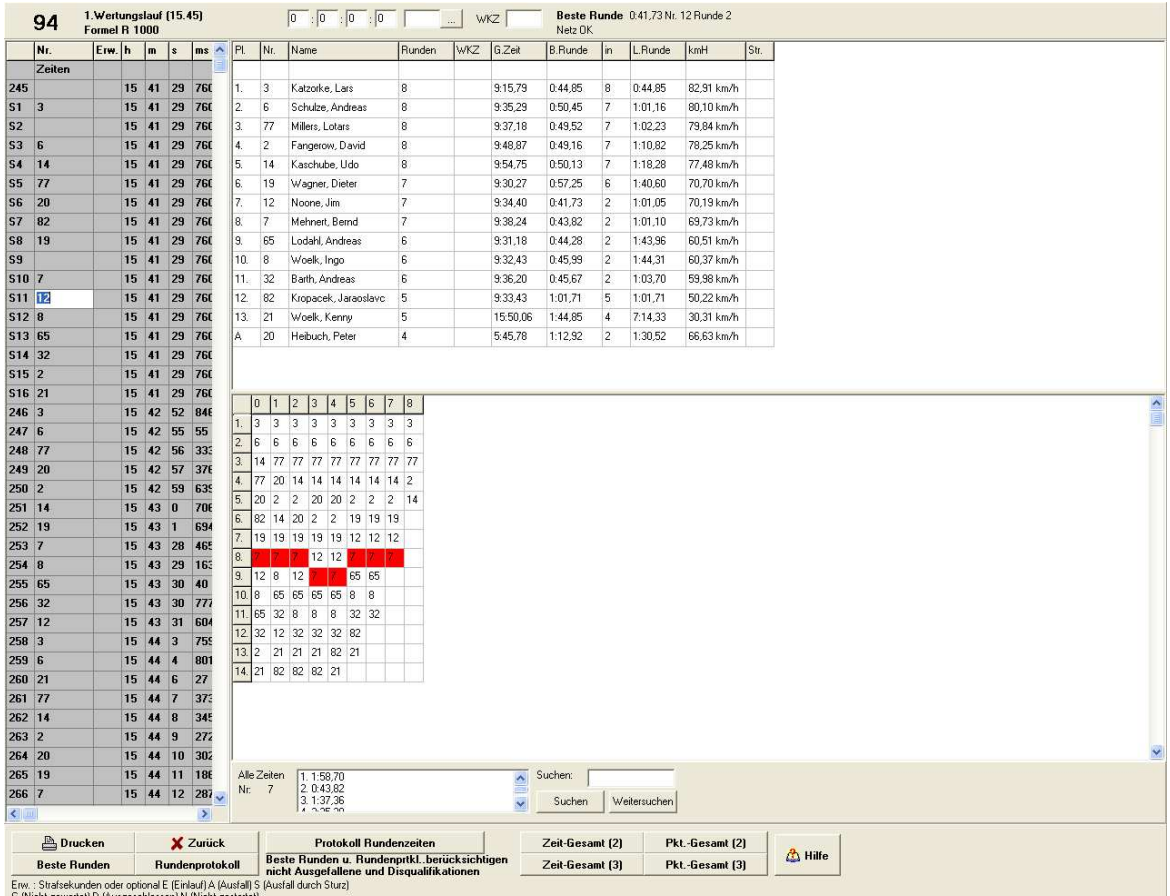

## **8 Erfassung von Rundenrennen**

Das RundenRennen-Modul ist ein relativ neuer Bestandteil der Software. Es soll die Erfassung von beliebigen Rundenrennen ermöglichen. Die Bedienung des Moduls ist im Grundprinzip so gehalten, wie die Bedienung der anderen Module, bitte studieren Sie auch diese Abschnitte. Klicken Sie auf den RundenRennen Button um ein RundenRennen zu erfassen oder zu Bearbeiten.

Wie in den übrigen Programmteilen werden die Durchfahrtzeiten der einzelnen Fahrer per Joystick und die Systemuhr oder über externe Hardware erfasst. Die Zeiten erscheinen im linken Tabellenbereich. In die Spalte "Nr." müssen Sie nun die zugehörigen Startnummern der entsprechenden Zeiten schreiben. Mit jedem Klick auf *<RETURN>* gelangen Sie in die nächste Spalte der Tabelle.

Parallel zu Ihren Eingaben berechnet das Programm das aktuelle Ergebnis des Laufes und zeigt es in der rechten oberen Tabelle, zusammen mit einem Rundenprotokoll in der rechten unteren Tabelle an. Über den *Suchen* Button haben Sie die Möglichkeit gezielt nach einer Startnummer in der linken Tabelle zu suchen. Der *Weitersuchen* Button sucht nach dem nächsten Eintrag dieser Startnummer in der Tabelle.

Vor der Erfassung der Erfassung von RundenRennen müssen Sie die Startaufstellung des Rennens eingeben. Falls das Rennen nicht mit versetzten Starts gefahren wird, sollten alle Fahrer die gleiche Startzeit erhalten. Geben Sie dazu in die Eingabefelder am oberen Rand des Fensters die Startzeit und die Anzahl der startenden Fahrer ein. Klicken Sie dann auf den "..." Button. Das Programm erzeugt darauf hin entsprechend viele Startzeiten, neben die sie lediglich noch die Nummern der Fahrer eintragen müssen.

Weiterhin erlaubt das Modul eine Angabe von Wertungskennzeichen bereits während des Rennens. Dieses muss in das Eingabefeld *WKZ* eingegeben werden und bewirkt, dass Fahrer mit anderen Wertungskennzeichen in der Ergebnistabelle nicht angezeigt werden.

### *Manipulation der Ergebnisse*

Zur Bearbeitung der Startnummern und Zeiten stehen Ihnen grundsätzlich die gleichen Möglichkeiten wie in den anderen Modulen zur Verfügung. Sie können in der Zeiten-Tabelle :

 Zeiten einfügen Zeiten löschen Nummern einfügen Nummern löschen Nummern & Zeiten einfügen Nummern & Zeiten löschen

Zum Durchführen dieser Aktionen klicken Sie die Tabelle bitte an der entsprechenden Stelle an, und wählen dann über das Kontextmenü die jeweilige Aktion. Das Programm versucht sie auf Fehler automatisch. hinzuweisen. In den unteren Bereich des Bildschirms schreibt es Auffälligkeiten, z.B. wenn Fahrer die angegebene Mindestzeit unterschreiten wollten. Zur Ergebniskontrolle kann auch die Zahl über der linken Tabelle dienen. Sie gibt die Anzahl der empfangenen Zeitimpulse an.

#### *Weitere Möglichkeiten des RundenRenn-Moduls*

In der 3. Spalte der Zeitentabelle (Erw) können Sie für einzelne Startnummern Strafsekunden vergeben. Geben Sie dazu eine Zahl ein, und die entsprechenden Sekunden werden dem Fahrer auf seiner Zeit addiert. Weiterhin ist es Möglich einen Fahrer mit einem *D* zu kennzeichnen. Dadurch erscheint er auf der Ergebnisliste als Disqualifizierte Teilnehmer. Sie können weiterhin ein *G* für nicht gewertete Fahrer, ein *S* für gestürzte Fahrer und ein *N* für nicht gestartete Fahrer setzen. Weiterhin haben Sie auch die Möglichkeit ein *E* für Einlauf zu setzen. Falls ein *E* gesetzt ist, werden alle Fahrer die nicht im Zieleinlauf waren automatisch als Ausgefallene Fahrer gehandelt.

### *Drucken der Ergebnisse*

Das Drucken der Ergebnisse eines RundenRennens erfolgt über den *Drucken* Button. Sie haben weiterhin die Möglichkeit ein Rundenprotokoll und ein Protokoll mit allen Zwischenzeiten über die entsprechenden Buttons zu drucken.

Mit den Buttons *Zeit-Gesamt(2)* und *Zeit-Gesamt(3)* Drucken Sie das Gesamtergebnis für 2 oder 3 Wertungsläufe. Diese Läufe müssen vorher jeweils selbst einmal gedruckt oder in der Vorschau ausgegeben worden sein. Die Sortierung der Starter erfolgt in diesem Ergebnis nach der Anzahl der Runden und sekundär nach der gefahrenen Gesamtzeit.

Mit den Buttons *Pkt-Gesamt(2)* und *Pkt-Gesamt(3)* Drucken Sie das Gesamtergebnis für 2 oder 3 Wertungsläufe. Diese Läufe müssen vorher jeweils selbst einmal gedruckt oder in der Vorschau ausgegeben worden sein. Die Sortierung der Starter erfolgt in diesem Ergebnis nach den verteilten Punkten und sekundär nach dem schnellsten gefahrenen Einzellauf.